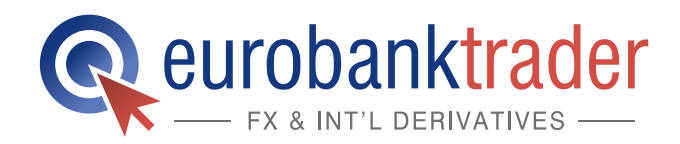

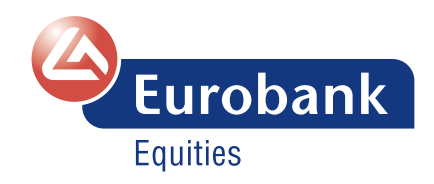

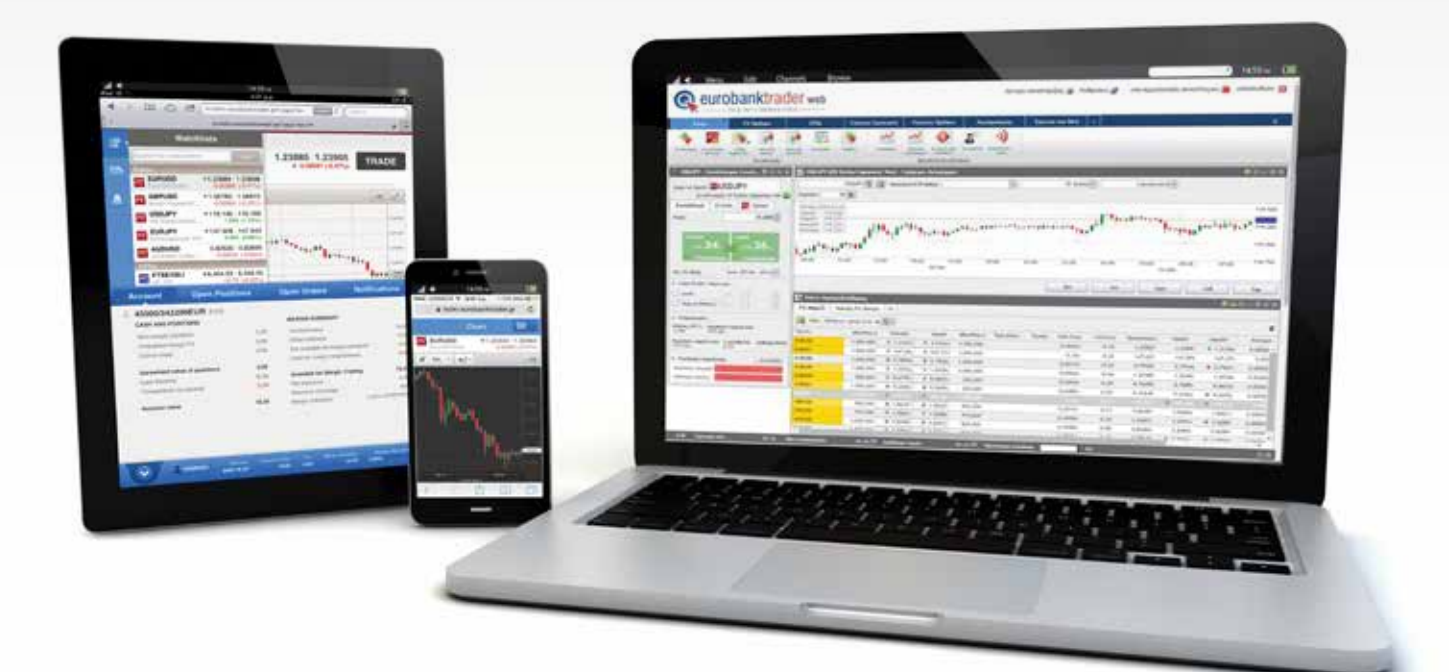

# **Οδηγός χρήσης** EurobankTrader Mobile (για κινητά τηλέφωνα)

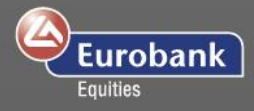

## Περιεχόμενα

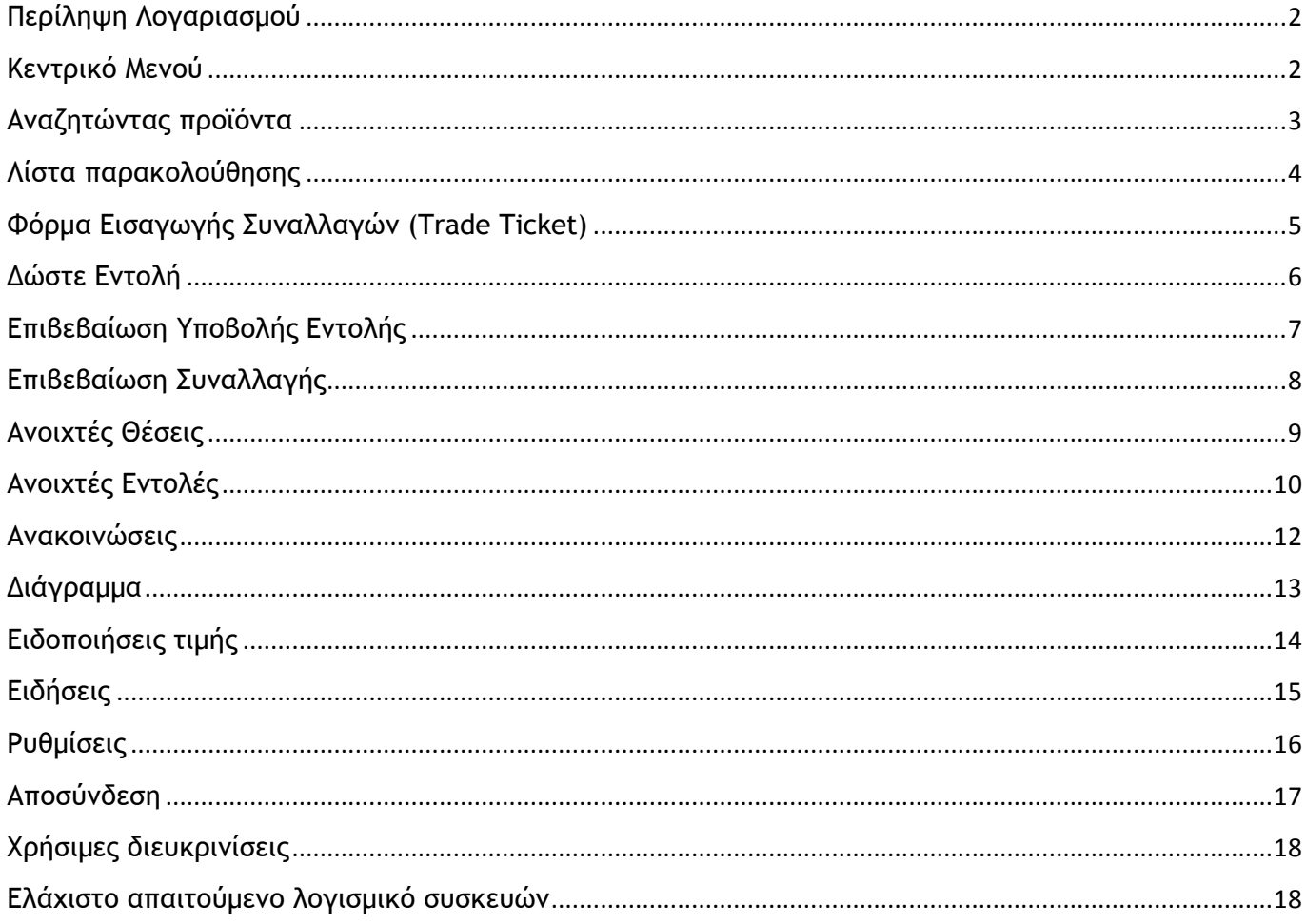

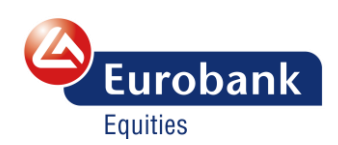

*ANOIETE ΛΟΓΑΡΙΑΣΜΟ*  $Σελ.1$ 

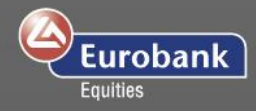

## <span id="page-2-0"></span>**Περίληψη Λογαριασμού**

Στην οθόνη Περίληψη Λογαριασμού έχετε τη δυνατότητα να δείτε με μια ματιά:

- Το Υπόλοιπό σας σε Μετρητά
- Αξία Λογαριασμού
- Διαθέσιμο Περιθώριο Ασφάλισης για νέες θέσεις (Forex, CFDs and Futures)
- Αξιοποίηση περιθωρίου από τις ήδη ανοιχτές θέσεις

Επιλέξτε Αξία Λογαριασμού ή Διαθέσιμο Περιθώριο Ασφάλισης για να δείτε περισσότερες πληροφορίες.

## <span id="page-2-1"></span>**Κεντρικό Μενού**

Το κεντρικό μενού είναι πάντα διαθέσιμο από το εικονίδιο στην πάνω δεξιά γωνία της εφαρμογής και σας παρέχει γρήγορη πρόσβαση σε όλες τις βασικές επιλογές της εφαρμογής.

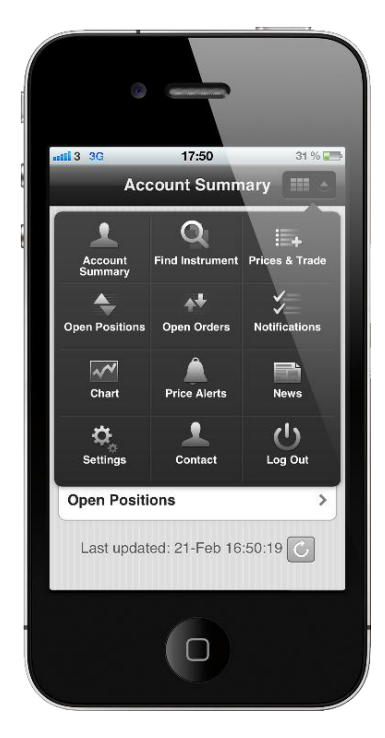

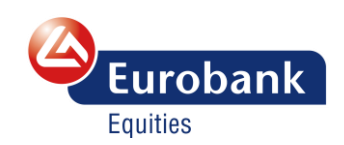

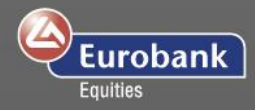

## <span id="page-3-0"></span>**Αναζητώντας προϊόντα**

Η Επιλογή χρηματοοικονομικού προϊόντος σας δίνει τη δυνατότητα να αναζητήσετε ή να περιηγηθείτε σε όλα τα προϊόντα. Αφού επιλέξετε το προϊόν μπορείτε να το δείτε μέσω της φόρμας συναλλαγών ή να το προσθέσετε σε μια λίστα προϊόντων στο πεδίο Συναλλαγές

Μπορείτε είτε να αναζητήσετε γρήγορα κάποιο προϊόν μέσω του πεδίου αναζήτησης είτε να περιηγηθείτε στις επιλογές που σας εμφανίζονται στις λίστες προϊόντων.

Μόλις επιλέξετε ένα προϊόν από τα αποτελέσματα της αναζήτησης, θα σας εμφανιστεί ένα μενού επιλογών για τον συγκεκριμένο τύπο προϊόντος.

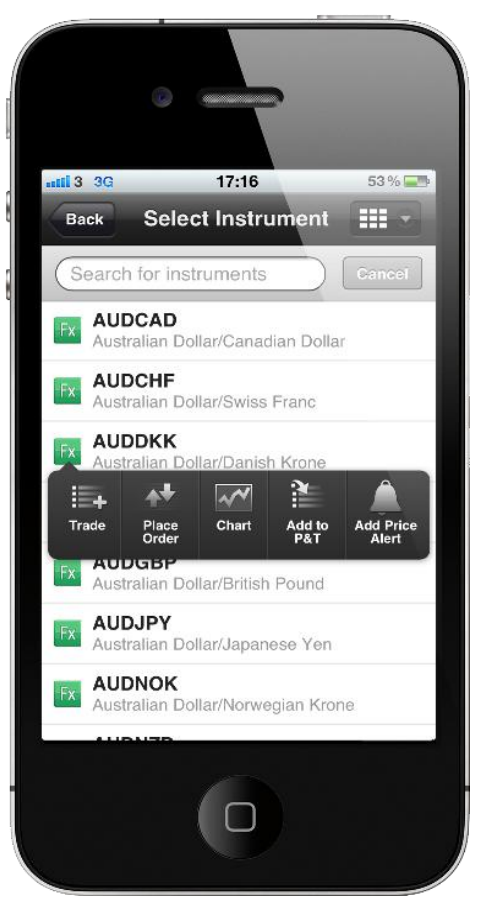

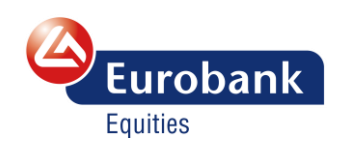

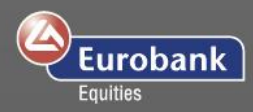

## <span id="page-4-0"></span>**Λίστα παρακολούθησης**

Η Λίστα παρακολούθησης σας παρέχει άμεση πρόσβαση στα προϊόντα σας. Πατήστε Επεξεργασία προκειμένου να προσθέσετε ή να διαγράψετε προϊόντα από τη λίστα σας. Επιλέξτε το εικονίδιο του φίλτρου αν θέλετε να φιλτράρετε τα αποτελέσματα με βάση κάποιον συγκεκριμένο τύπο προϊόντος.

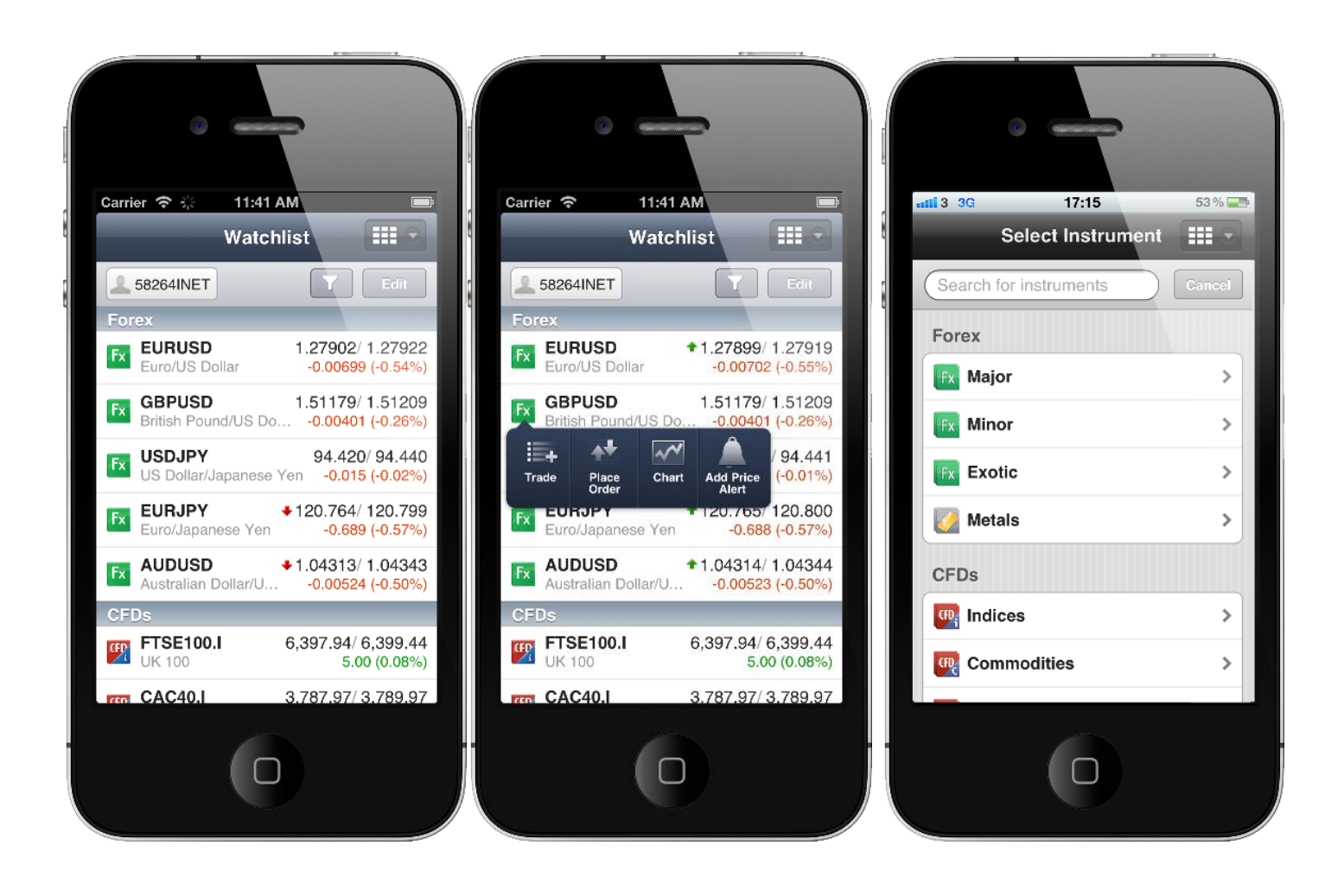

Μόλις επιλέξετε ένα προϊόν από τη λίστα, θα σας εμφανιστεί ένα μενού με τις διαθέσιμες επιλογές για το συγκεκριμένο προϊόν.

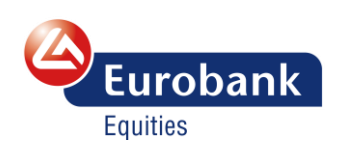

ΑΝΟΙΞΤΕ ΛΟΓΑΡΙΑΣΜΟ Σελ. 4

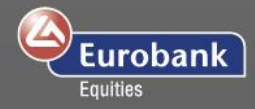

## <span id="page-5-0"></span>**Φόρμα Εισαγωγής Συναλλαγών (Trade Ticket)**

Αφού επιλέξετε ένα προϊόν, η φόρμα εισαγωγής συναλλαγών σας παρουσιάζει τους διαθέσιμους τύπους συναλλαγών για το προϊόν αυτό, όπως οι ακόλουθοι.

- Εντολή Διαπραγματευτείτε το προϊόν καταχωρώντας όλες τις λεπτομέρειες της εντολής σας, επιλέγοντας μεταξύ των τύπων εντολών Market, Limit, ή Stop και τη διάρκειά της.
- Συναλλαγή Διαπραγματευτείτε το προϊόν στην τρέχουσα τιμή της αγοράς ή ως Forward. Εδώ η εντολή σας θα εκτελεστεί άμεσα πατώντας στο «Πώληση» ή το «Αγορά» ανάλογα με το τι επιθυμείτε να κάνετε.
- FX Option κάντε συναλλαγές σε συναλλαγματικές ισοτιμίες μέσω FX Options

Μαζί με τις συναλλαγές και τις εντολές μπορείτε επίσης να δώσετε συσχετιζόμενες εντολές Stop και Limit.

Για συναλλαγές στη spot αγορά, σέρνοντας τη μπάρα προς τα δεξιά θα ενεργοποιηθούν για περιορισμένη διάρκεια τα κουμπιά αγοράς και πώλησης, επιτρέποντας σας να καταχωρήσετε την εντολή σας.

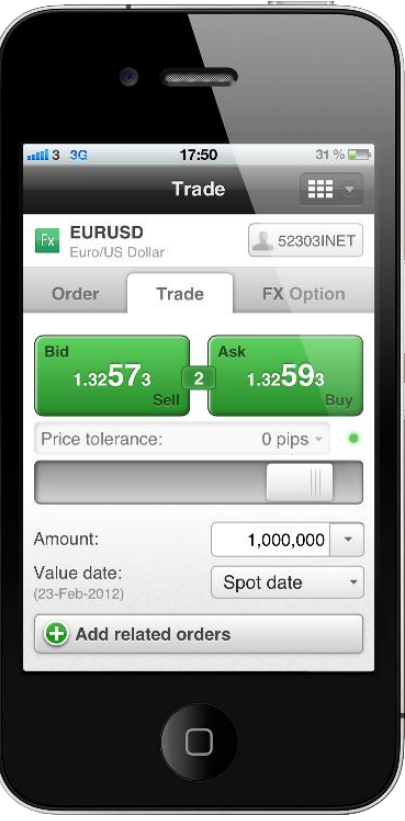

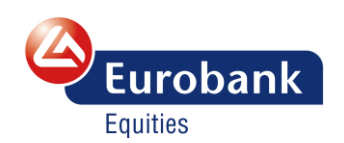

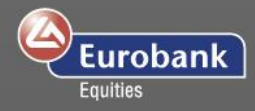

## <span id="page-6-0"></span>**Δώστε Εντολή**

Η ενοποιημένη φόρμα σας δίνει τη δυνατότητα να εναλλάσσετε τις φόρμες εντολής, συναλλαγής και FX Option (όπου είναι διαθέσιμη). Επιλέγοντας το πεδίο Ποσό ή τιμή θα εμφανιστεί ένα πληκτρολόγιο προκειμένου να εισάγετε γρήγορα και εύκολα τον αριθμό που επιθυμείτε.

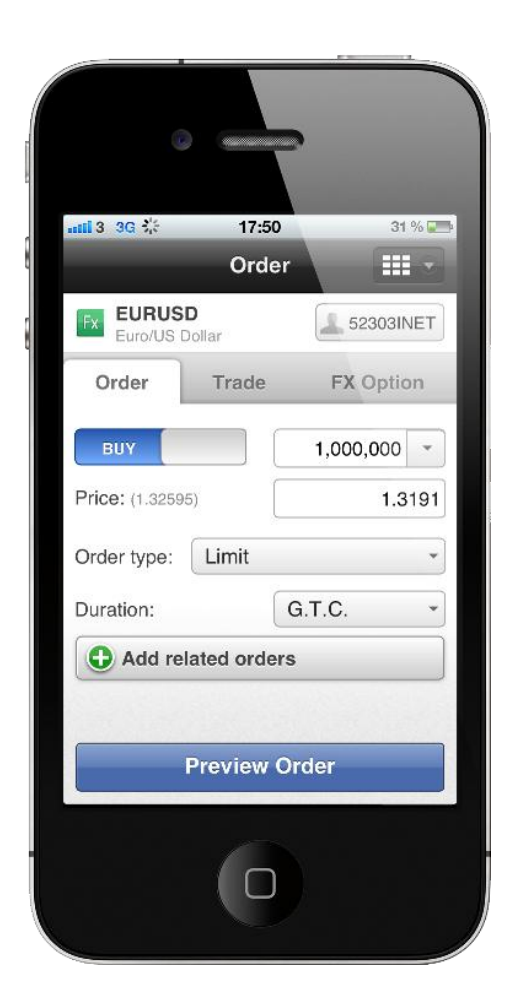

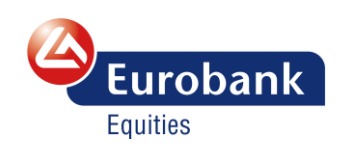

ΑΝΟΙΞΤΕ ΛΟΓΑΡΙΑΣΜΟ Σελ. 6

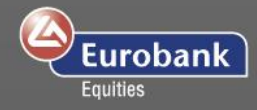

## <span id="page-7-0"></span>**Επιβεβαίωση Υποβολής Εντολής**

Όταν έχετε δώσει μία εντολή από τη φόρμα εισαγωγής εντολών, θα εμφανιστεί η οθόνη προεπιβεβαίωσης της εντολής που θα περιέχει τις λεπτομέρειες της εντολής που πρόκειται να καταχωρήσετε. Το πλήκτρο ακύρωση θα σας οδηγήσει στην προηγούμενη οθόνη της φόρμας εντολών, ενώ το κουμπί Δώστε εντολή θα αποστείλει την εντολή σας στην αγορά.

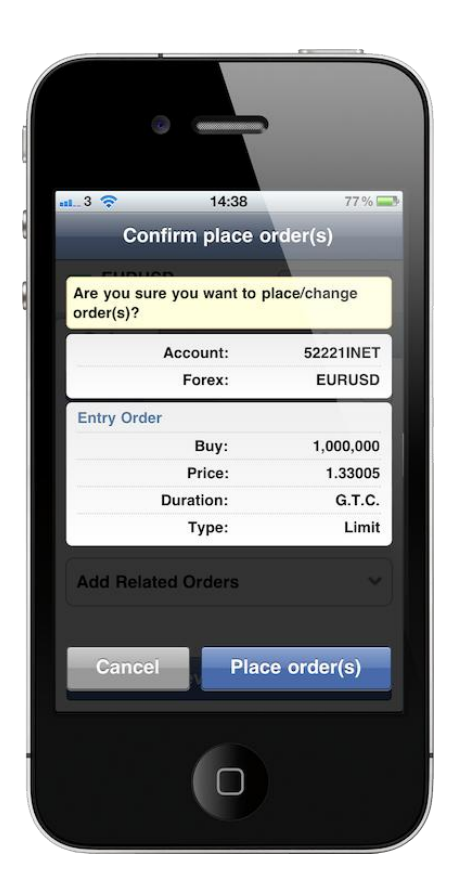

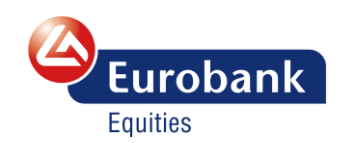

ΑΝΟΙΞΤΕ ΛΟΓΑΡΙΑΣΜΟ Σελ. 7

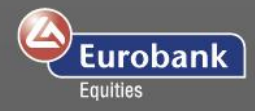

## <span id="page-8-0"></span>**Επιβεβαίωση Συναλλαγής**

Όταν μια εντολή εκτελεστεί στην αγορά, η συναλλαγή θα επιβεβαιωθεί μέσω ενός μηνύματος επιβεβαίωσης με τις λεπτομέρειές της. Πατήστε κλείσιμο για να επιβεβαιώσετε ότι λάβατε γνώση.

Όλες οι επιβεβαιώσεις συναλλαγών για την τρέχουσα συνεδρία είναι διαθέσιμες από το κεντρικό μενού στην επιλογή Ειδοποιήσεις.

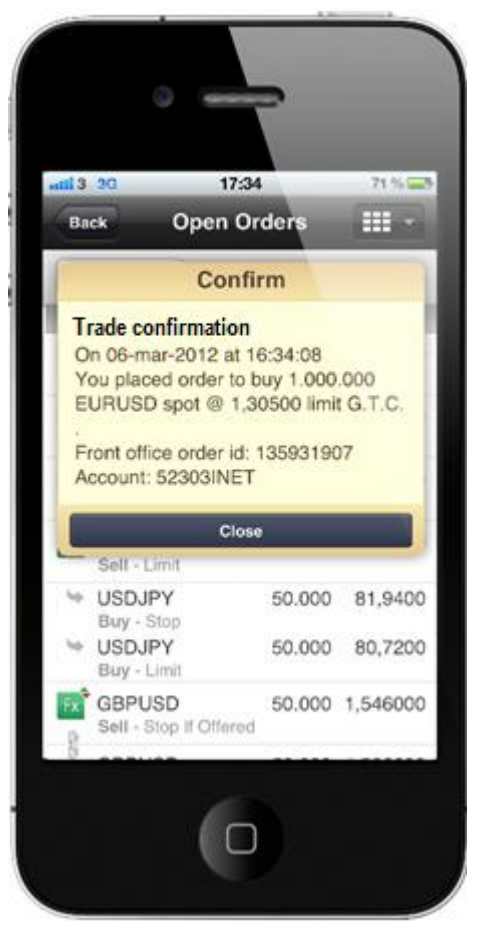

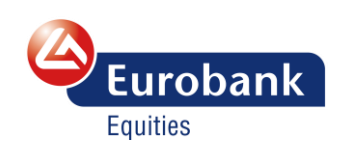

ΑΝΟΙΞΤΕ ΛΟΓΑΡΙΑΣΜΟ Σελ. 8

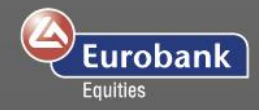

#### <span id="page-9-0"></span>**Ανοιχτές Θέσεις**

Από το κεντρικό μενού επιλέξτε Ανοιχτές Θέσεις για να δείτε τις ανοιχτές θέσεις σας.

Το άθροισμα των θέσεών σας, οι οποίες έχουν προκύψει από πλήθος επιμέρους συναλλαγών, εμφανίζονται με το εικονίδιο που ακολουθεί. <sup>Εχ</sup>. Πατώντας στο εικονίδιο θα εμφανιστούν οι επιμέρους συναλλαγές από τις οποίες προκύπτει η θέση σας στο προϊόν.

Η τελευταία κολώνα εμφανίζει είτε το ποσό Κερδών /Ζημιών (P/L) στο βασικό νόμισμα, ή την τιμή ανοίγματος/κλεισίματος (O/C) μιας θέσης

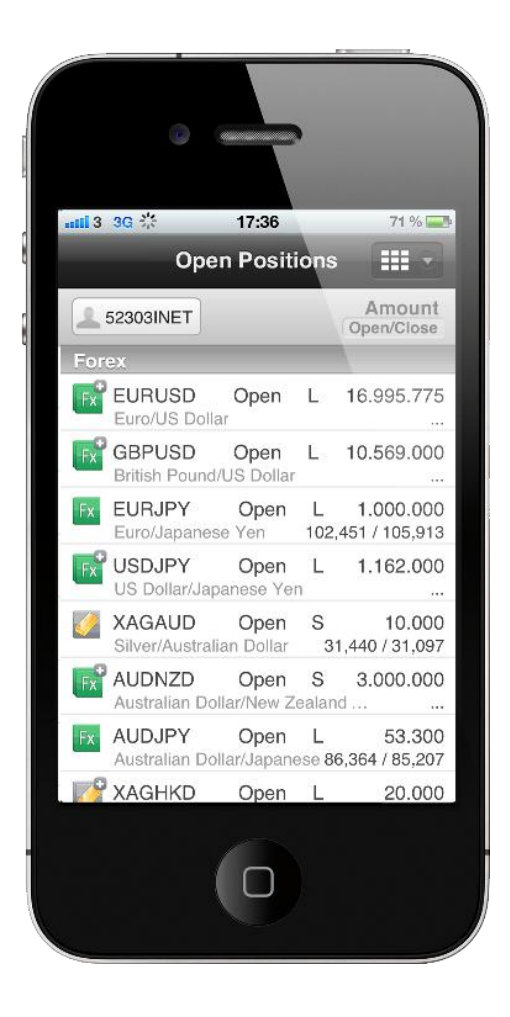

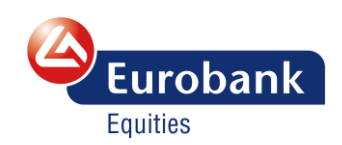

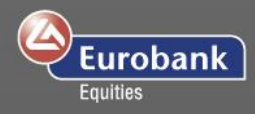

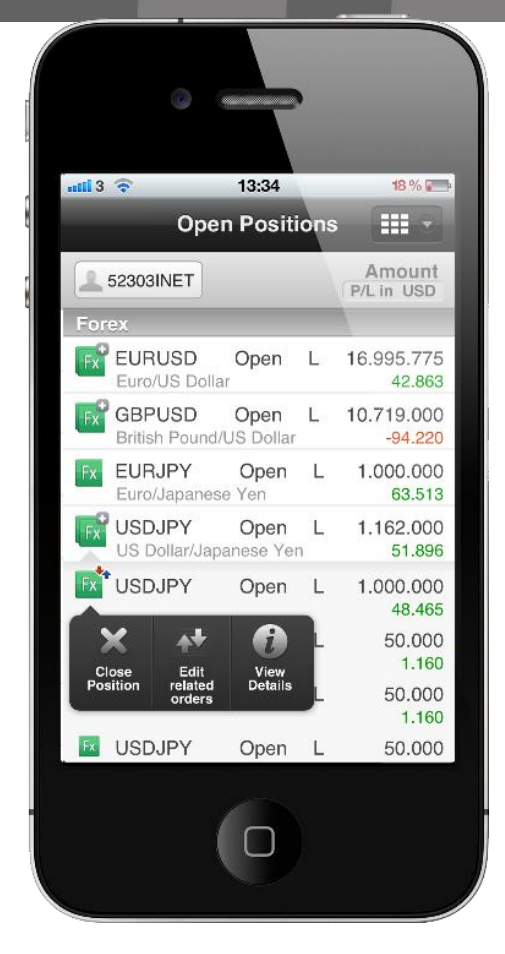

Επιλέγοντας μία θέση θα εμφανιστεί το μενού επιλογών με συγκεκριμένες λειτουργικότητες για το συγκεκριμένο προϊόν όπως κλείσιμο θέσης, προσθήκη συσχετιζόμενων εντολών, προβολή στοιχείων ή συναλλαγή

Θέσεις με συσχετιζόμενες εντολές

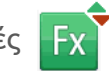

εμφανίζονται με στη σήμανση του προϊόντος με δύο βελάκια.

#### <span id="page-10-0"></span>**Ανοιχτές Εντολές**

Επιλέξτε Ανοιχτές Εντολές από το κεντρικό μενού για να δείτε τις ανοιχτές εντολές σας, καθώς και τη δυνατότητα επεξεργασίας ή ακύρωσής τους. Οι εντολές που συσχετίζονται με μια θέση έχουν τη

 $|Fx|$ σήμανση με εικονίδιο του προϊόντος – FX στο παράδειγμά μας, όπως αυτό που ακολουθεί:

Οι εντολές OCO που συσχετίζονται με κάποια ανοιχτή θέση εμφανίζονται με το εικονίδιο

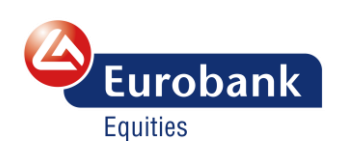

ΑΝΟΙΞΤΕ ΛΟΓΑΡΙΑΣΜΟ Σελ. 10 ΑΝΟΙΞΤΕ ΛΟΓΑΡΙΑΣΜΟ ΣΤΟ DEMO ΠΕΡΙΒΑΛΛΟΝ

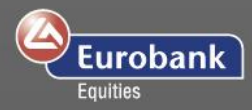

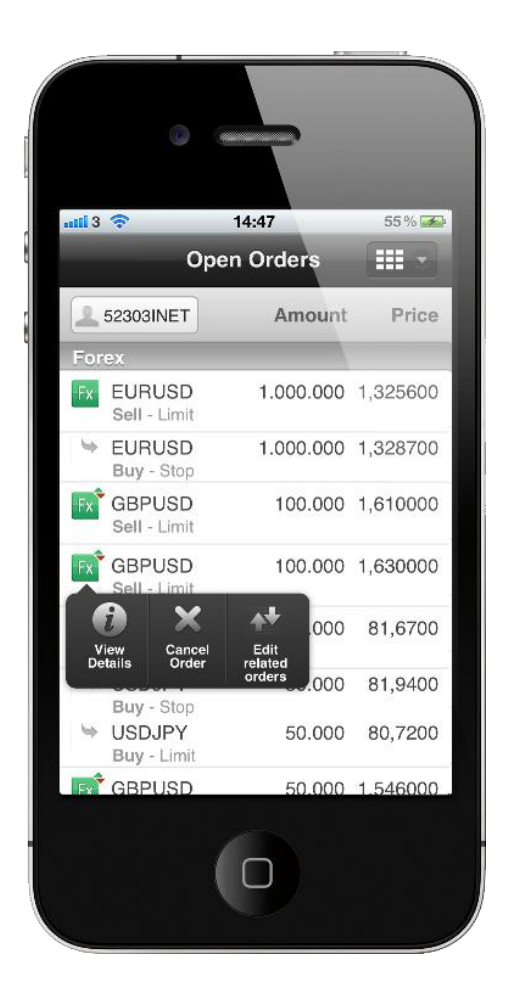

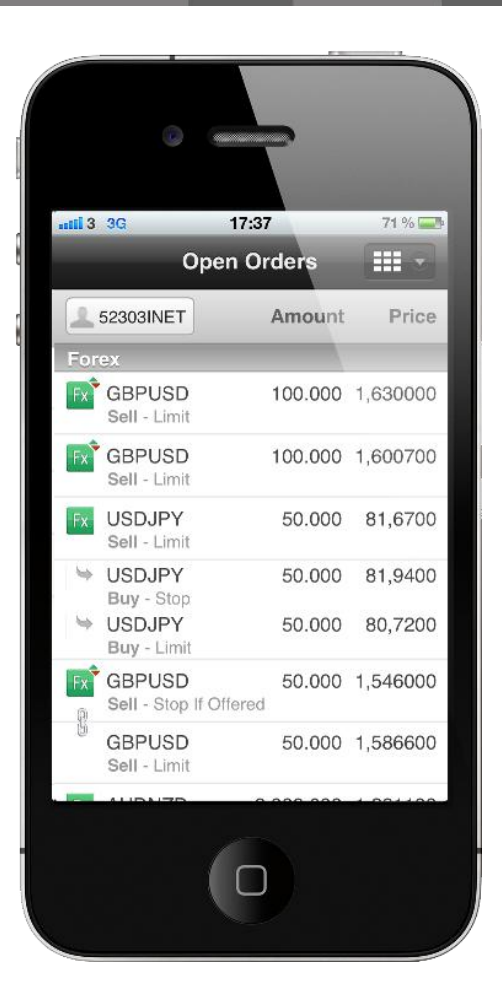

Οι κύριες ανοιχτές εντολές που διαθέτουν συσχετιζόμενες εντολές εμφανίζονται με το εικονίδιο

Επιλέγοντας μια εντολή θα σας εμφανιστεί ένα μενού με επιλογές για τη συγκεκριμένη εντολή, όπως: προβολή στοιχείων, επεξεργασία εντολής, ακύρωση εντολής, δώστε εντολή.

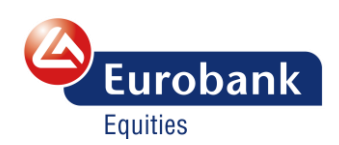

ΑΝΟΙΞΤΕ ΛΟΓΑΡΙΑΣΜΟ ΑΝΟΙΞΤΕ ΛΟΓΑΡΙΑΣΜΟ ΣΤΟ DEMO ΠΕΡΙΒΑΛΛΟΝ Σελ. 11

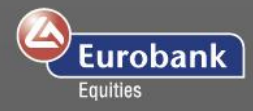

#### <span id="page-12-0"></span>**Ανακοινώσεις**

Επιλέξτε Ανακοινώσεις από το Κεντρικό Μενού προκειμένου να δείτε όποια επιβεβαίωση συναλλαγής λάβατε κατά την τρέχουσα συνεδρία, καθώς και κάθε ειδοποίηση τιμής που έχετε ενεργοποιήσει.

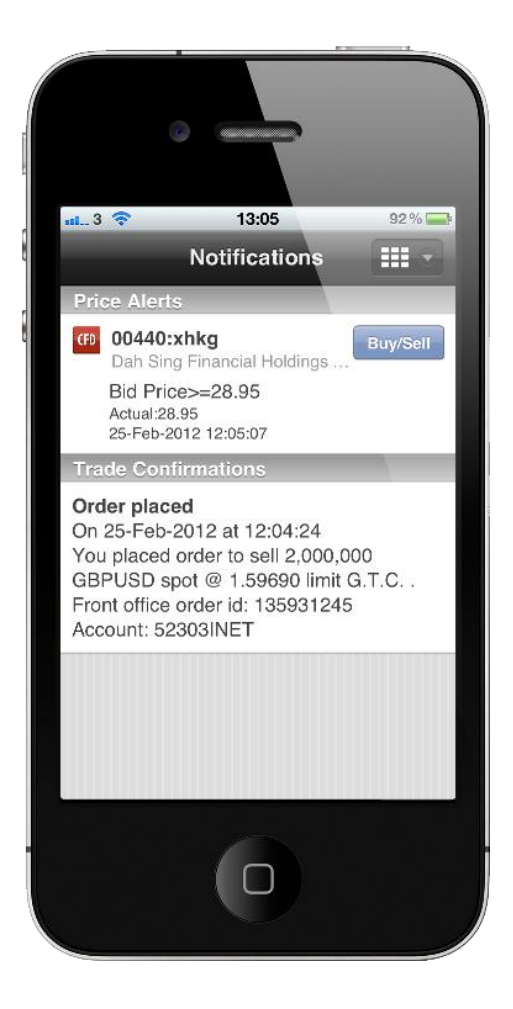

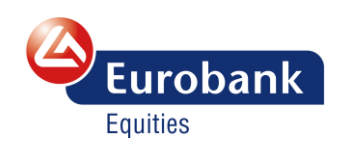

ΑΝΟΙΞΤΕ ΛΟΓΑΡΙΑΣΜΟ Σελ. 12

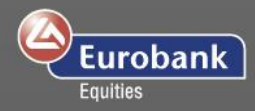

#### <span id="page-13-0"></span>**Διάγραμμα**

Επιλέξτε Διάγραμμα από το κεντρικό μενού προκειμένου να ανοίξετε ένα διάγραμμα προϊόντος.

Το διάγραμμα αυτό σας επιτρέπει να:

- δείτε διαγραμματικά περιόδους από ένα λεπτό έως έναν μήνα
- επιλέξετε τύπο διαγράμματος (γραμμή, γράφημα OHLC, γράφημα HLC ή Candlestick) ή να συγκρίνετε δύο προϊόντα πατώντας

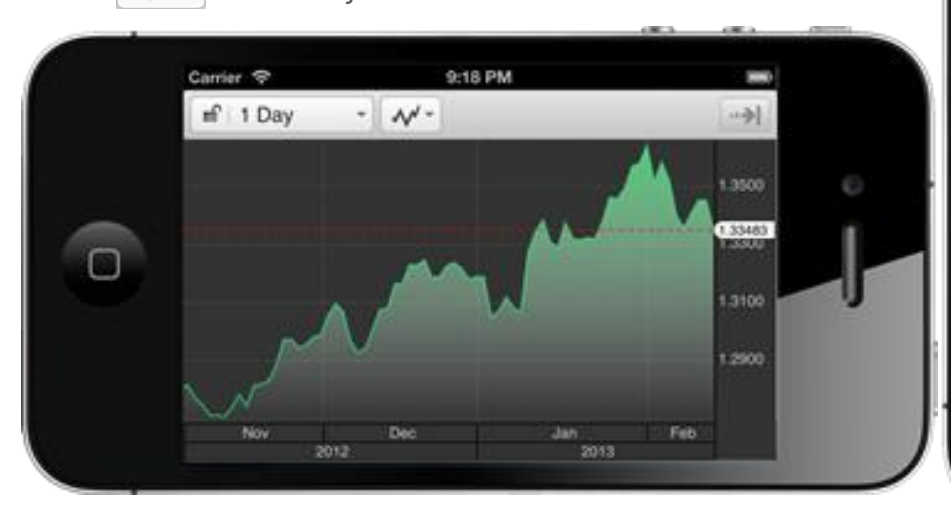

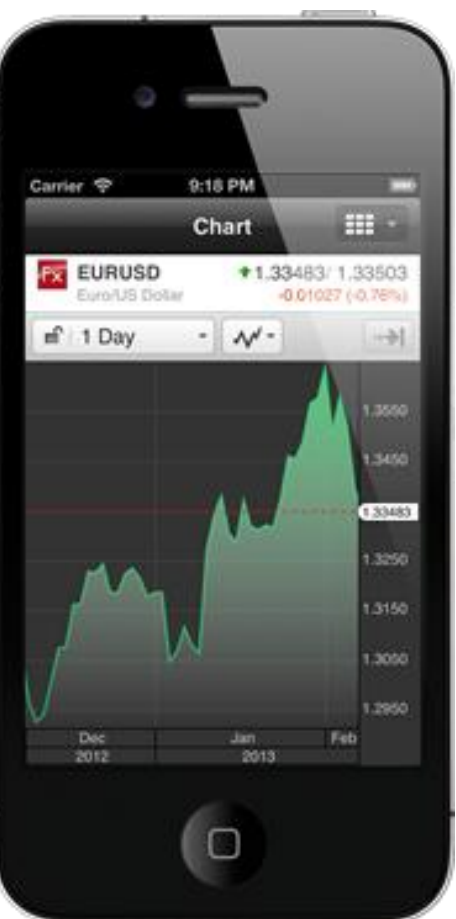

Αν κρατήσετε το τηλέφωνό σας οριζοντίως το διάγραμμα θα προσαρμοστεί καταλαμβάνοντας όλη την οθόνη.

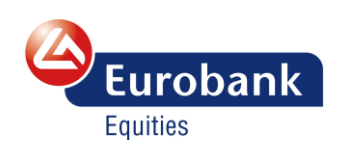

ΑΝΟΙΞΤΕ ΛΟΓΑΡΙΑΣΜΟ Σελ. 13 ΑΝΟΙΞΤΕ ΛΟΓΑΡΙΑΣΜΟ ΣΤΟ DEMO ΠΕΡΙΒΑΛΛΟΝ

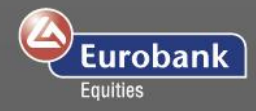

## <span id="page-14-0"></span>**Ειδοποιήσεις τιμής**

Η επιλογή Ειδοποιήσεις τιμής από το κεντρικό μενού σας δίνει τη δυνατότητα να ενεργοποιήσετε ειδοποιήσεις τιμής για τα προϊόντα της επιλογής σας, τις οποίες θα μπορείτε να βλέπετε σε λίστα καθώς και να σας αποστέλλονται με e-mail.

Όταν μια ειδοποίηση τιμής ενεργοποιηθεί θα λάβετε μια σχετική ειδοποίηση στο πεδίο Ανακοινώσεις την οποία μπορείτε είτε να την διαβάσετε είτε να την κλείσετε.

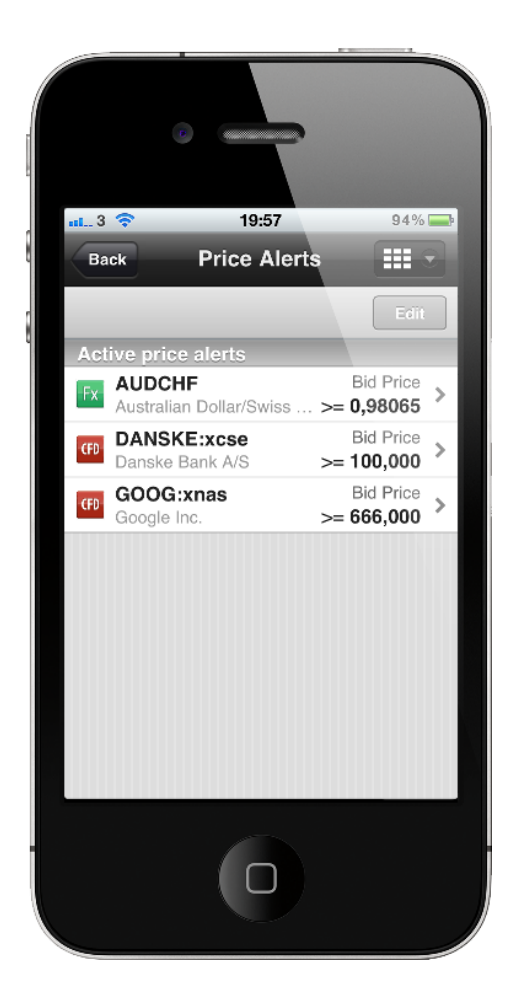

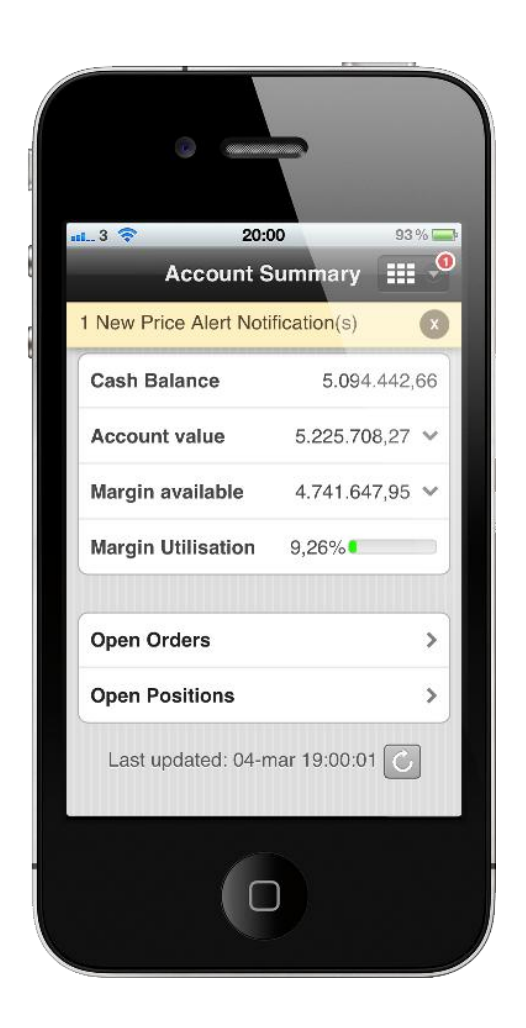

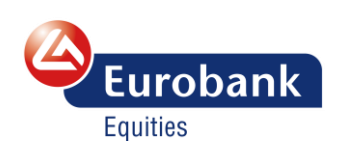

ΑΝΟΙΞΤΕ ΛΟΓΑΡΙΑΣΜΟ Σελ. 14

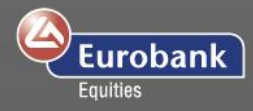

#### <span id="page-15-0"></span>**Ειδήσεις**

Επιλέγοντας Ειδήσεις από το Κεντρικό Μενού θα σας εμφανιστούν κατά χρονολογική σειρά όλες οι ειδήσεις που σχετίζονται με το λογαριασμό σας.

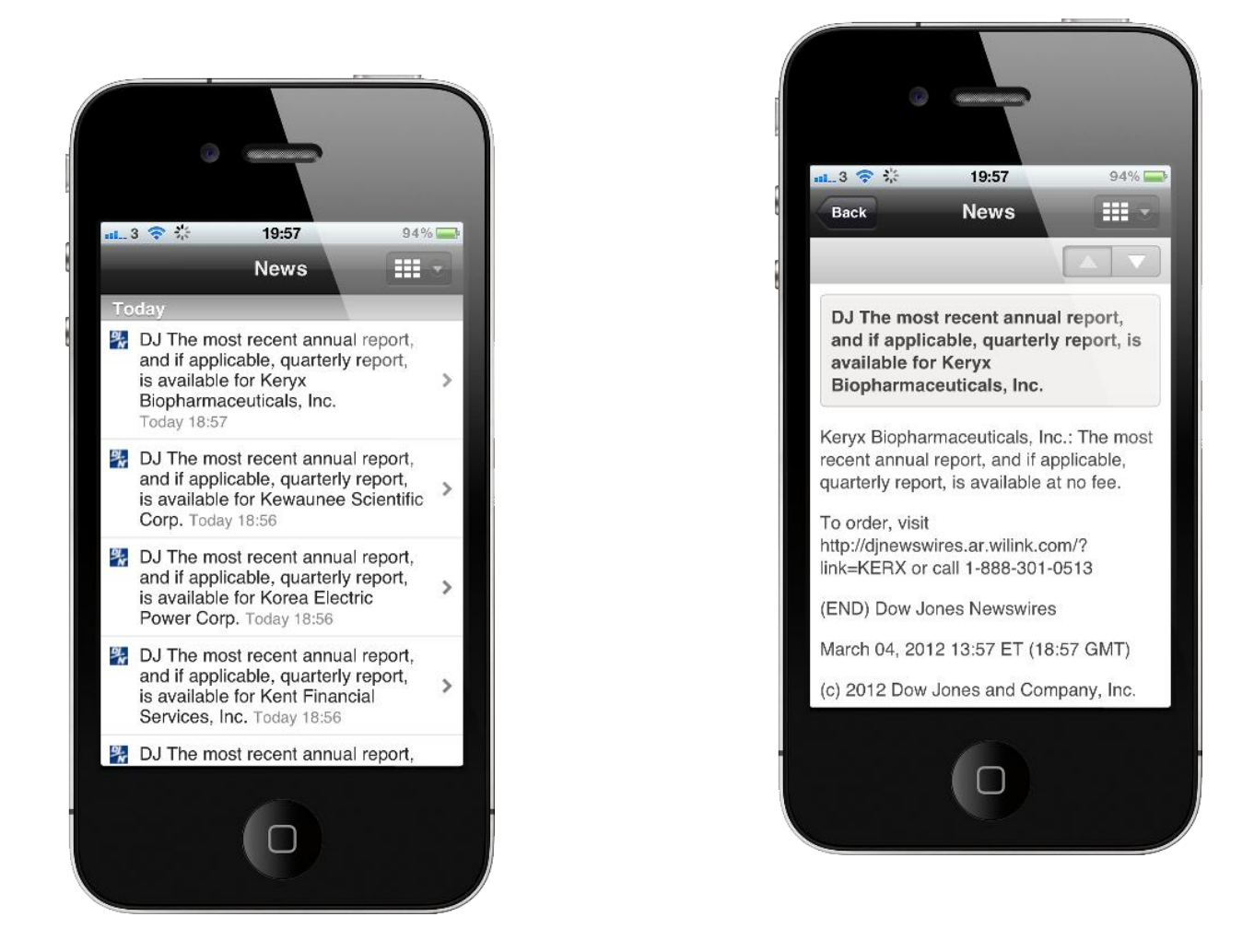

Επιλέγοντας μια συγκεκριμένη είδηση, θα σας εμφανιστούν περισσότερες πληροφορίες για αυτή καθώς και η επιλογή να μετακινηθείτε στην επόμενη ή την προηγούμενη είδηση χρησιμοποιώντας τα βελάκια.

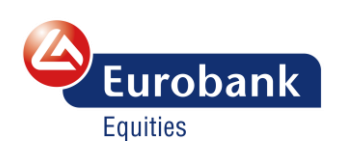

ΑΝΟΙΞΤΕ ΛΟΓΑΡΙΑΣΜΟ Σελ. 15 ΑΝΟΙΞΤΕ ΛΟΓΑΡΙΑΣΜΟ ΣΤΟ DEMO ΠΕΡΙΒΑΛΛΟΝ

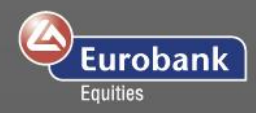

## <span id="page-16-0"></span>**Ρυθμίσεις**

Επιλέξτε Ρυθμίσεις από το Κεντρικό Μενού προκειμένου να αλλάξετε τις ρυθμίσεις σχετικά με:

- Γλώσσα
- Περιοχή
- Περιοχές & Χώρες
- Πάροχοι ειδήσεων
- **-** Ειδοποιήσεις τιμής
- Συναλλαγές & Καταχωρήσεις

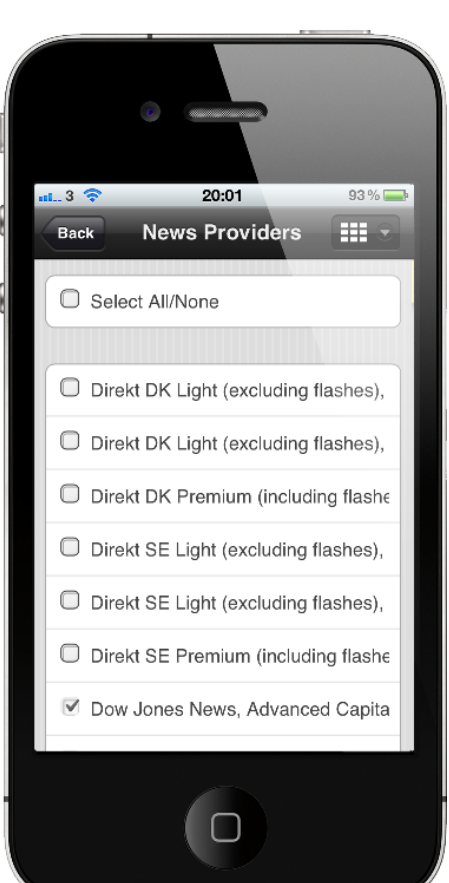

Πληροφορίες δικτύου

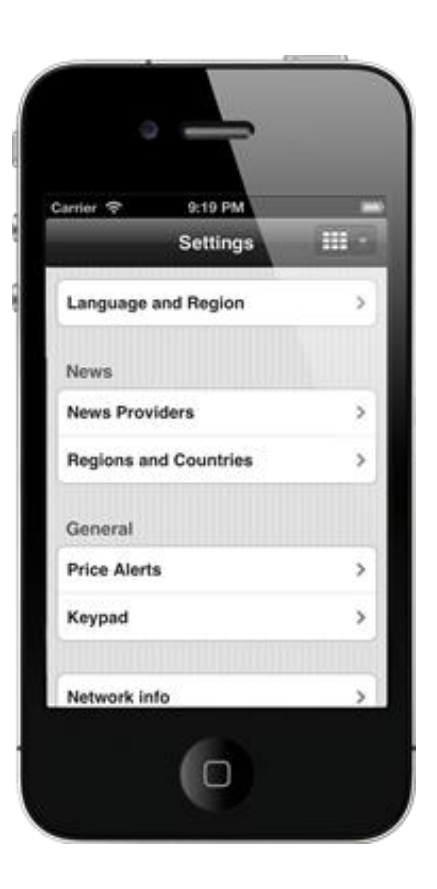

Οι ρυθμίσεις ειδήσεων σας δίνουν τη δυνατότητα να ορίσετε τη δική σας ροή ειδήσεων επιλέγοντας είτε όλους τους παρόχους είτε συγκεκριμένους της αρεσκείας σας. Οι αλλαγές αποθηκεύονται αυτόματα.

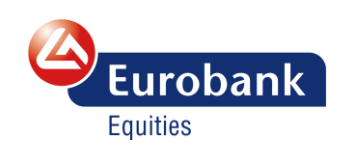

ΑΝΟΙΞΤΕ ΛΟΓΑΡΙΑΣΜΟ Σελ. 16

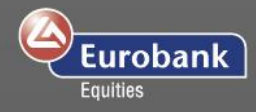

## <span id="page-17-0"></span>**Αποσύνδεση**

Επιλέγοντας Αποσύνδεση από το Κεντρικό Μενού θα τερματίσετε την τρέχουσα συνεδρία σας και θα οδηγηθείτε στην σελίδα εισόδου.

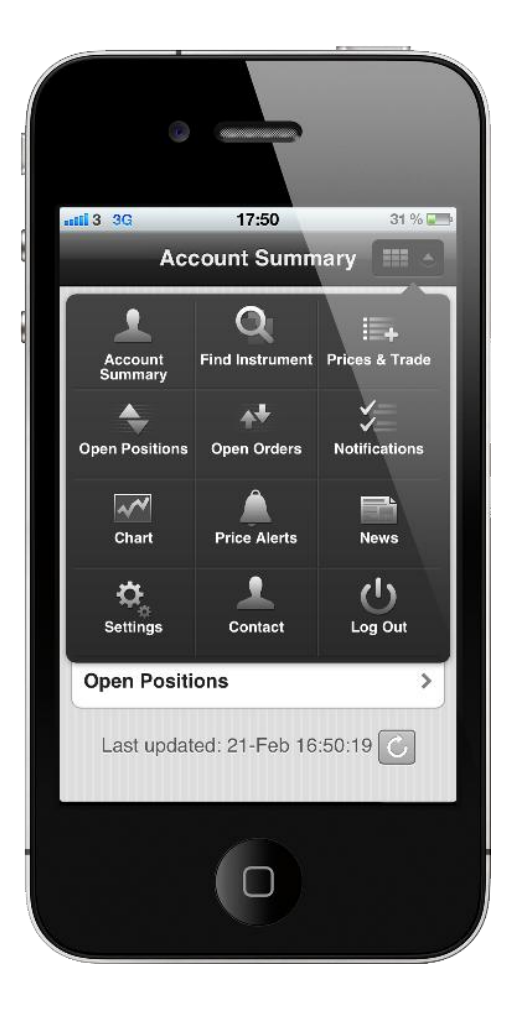

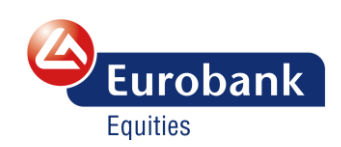

ΑΝΟΙΞΤΕ ΛΟΓΑΡΙΑΣΜΟ Σελ. 17

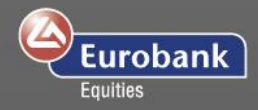

#### <span id="page-18-0"></span>**Χρήσιμες διευκρινίσεις**

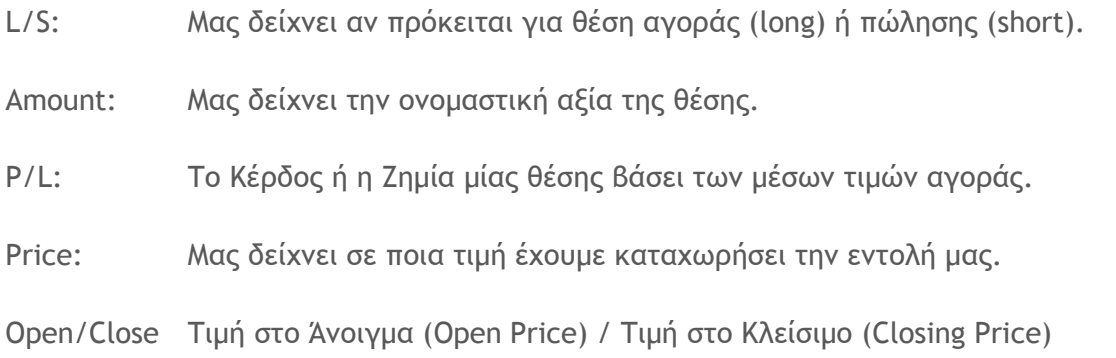

# <span id="page-18-1"></span>**Ελάχιστο απαιτούμενο λογισμικό συσκευών**

- Συσκευή iOS Device με λογισμικό iOS 7.0 ή μεταγενέστερο.
	- o Για να αναβαθμίσετε το λογισμικό σας πηγαίνετε στις Ρυθμίσεις-> Γενικές ρυθμίσεις -> Έλεγχος για νέο
	- o Ακολουθήστε τις οδηγίες αναβάθμισης.
- Συσκευή Android version 4.0 ή μεταγενέστερη.
- Συσκευές Blackberry BB10

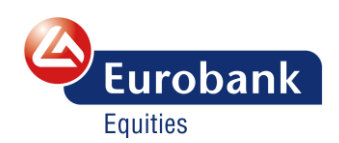